# **东南大学**

科研成果认领平台 科研秘书使用手册

最新版本:1.0

更新时间:2019/11

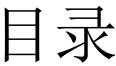

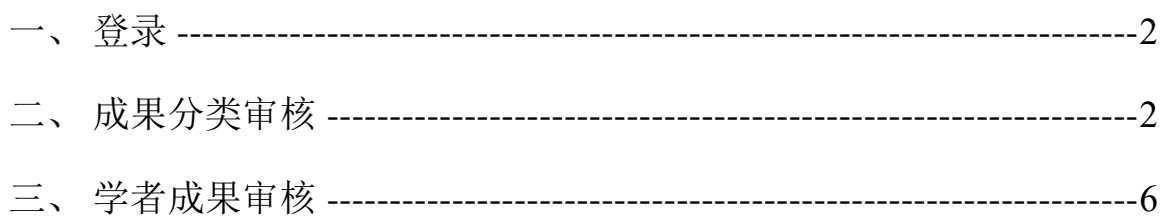

## <span id="page-2-0"></span>一、 登录

登陆 my.seu.edu.cn, 进入信息门户, 点击首页【我的收藏】版块的【成果认 领】图标进入平台。

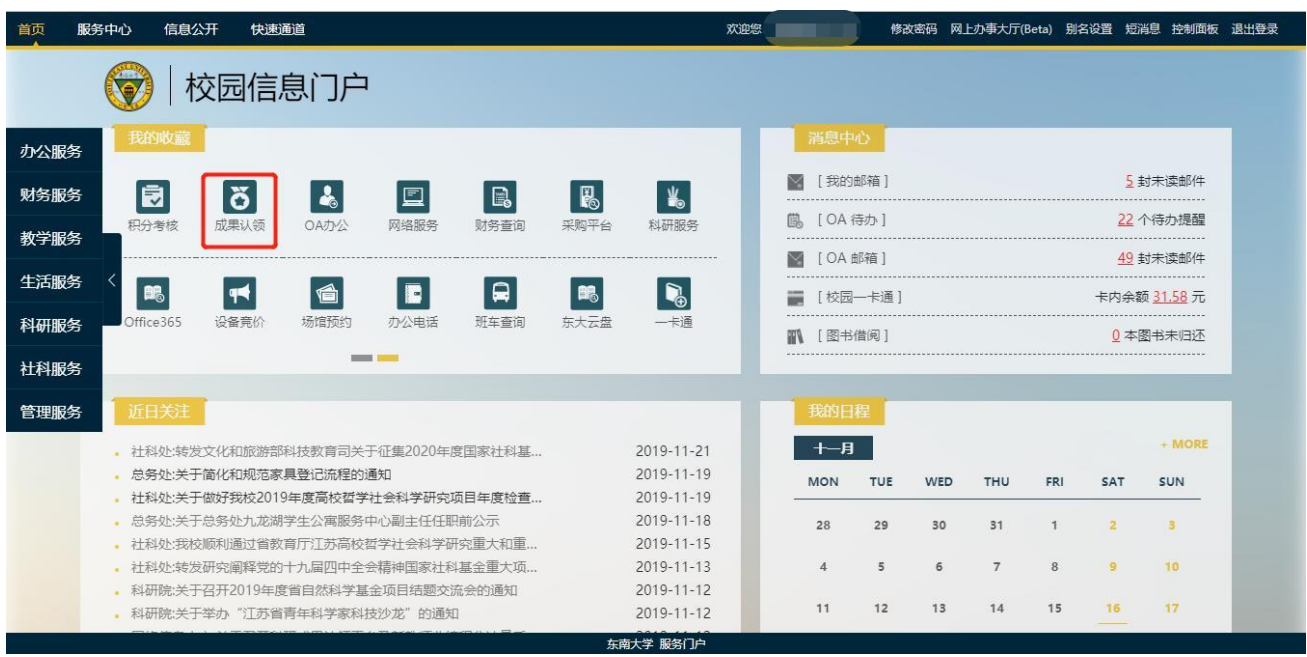

### <span id="page-2-1"></span>二、 成果分类审核

成果分类审核是指审核人员通过选择"某条成果"进行审核,例如多个共同发 文作者提交同一篇论文,审核人员只需要选择这篇论文点击"成果审核",在审 核页面可以一次审核多人提交的信息。

审核列表页面默认显示正在审核中的成果。

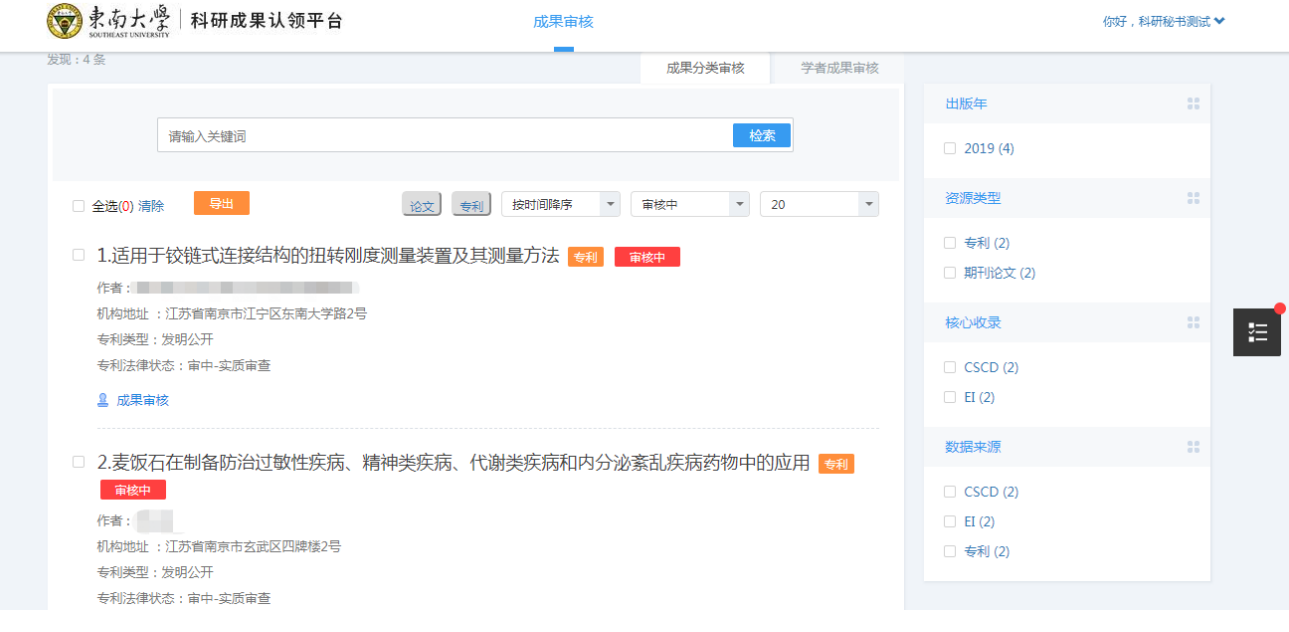

成果分类审核

#### 1、 审核

点击图中"成果审核"按钮,进入审核页面,对学者提交的信息进行审核。

1.All-optical signal processing technologies in flexible optical networks scopus

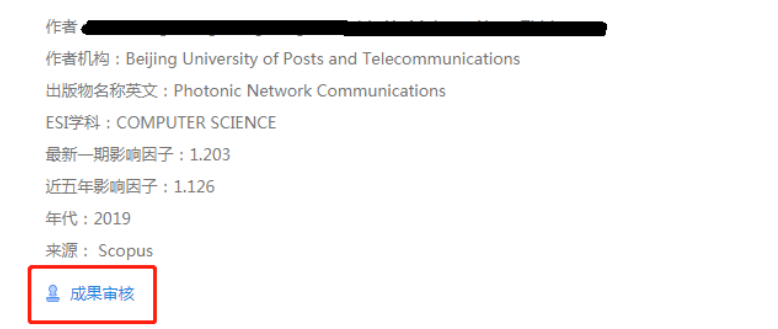

审核按钮

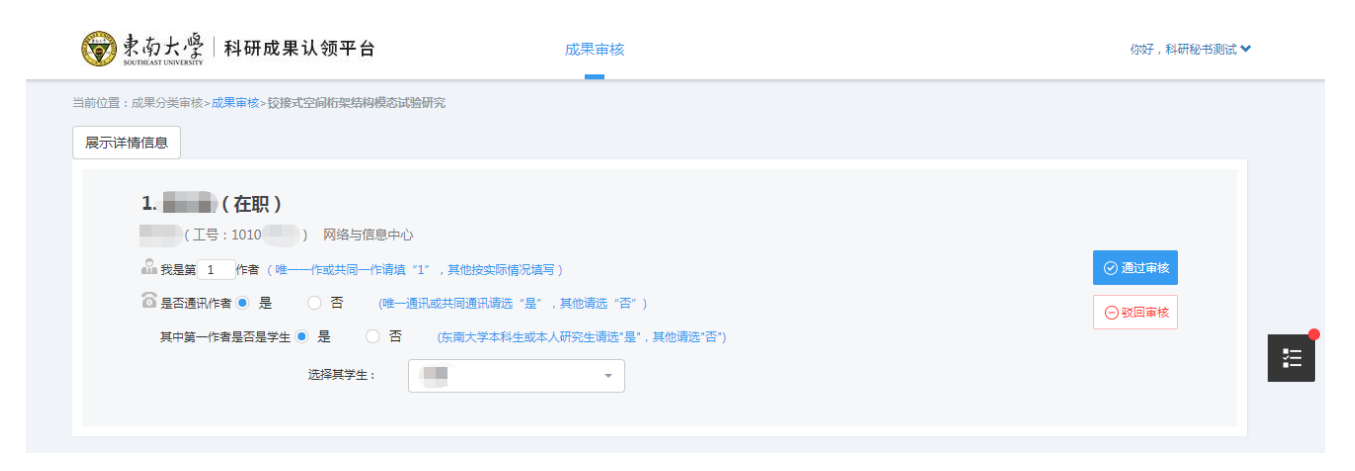

审核详细信息

点击"展示详细信息",可以查看此成果详情。

说明:如果当前论文有多个学者共同提交审核,在上图中会出现多个学者认 领的记录。

- 如果成果信息没有错误,可点击"通过审核"按钮,成果状态变更为"已 审核通过";
- 如果成果信息有误,审核人员有权修改或"驳回审核",并输入驳回原 因,成果状态变更为"被驳回"。

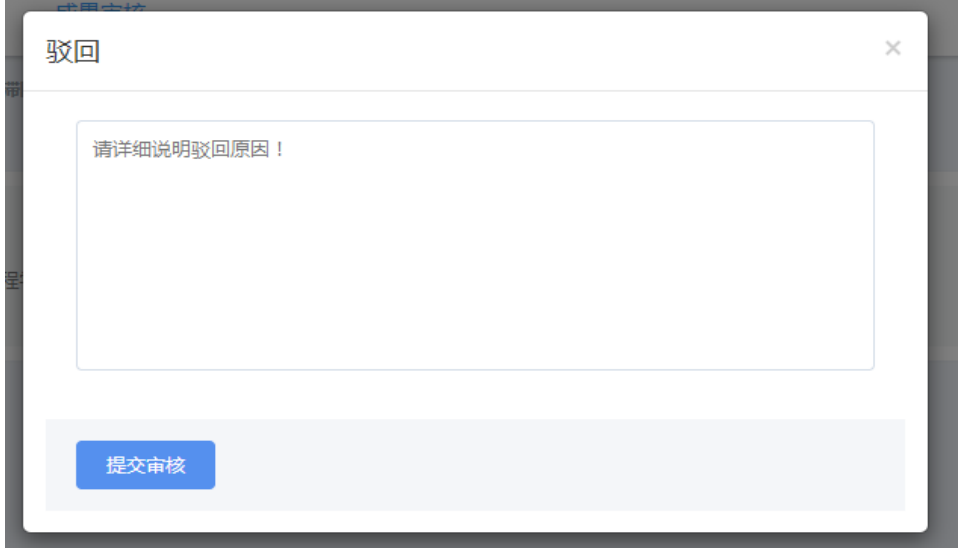

审核驳回

2、 检索:支持输入成果的任意词检索,点击检索字段后的"X",即可退 出检索,点击全选即可选中全部检索成果。

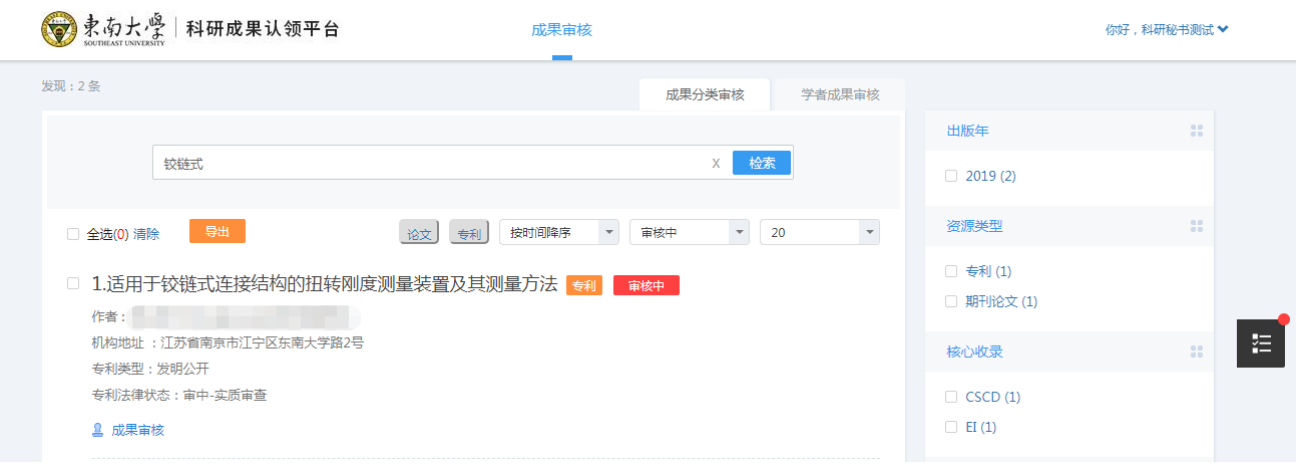

图 4 检索

3、 排序:按时间降序、按时间升序、按被引频次升序、按被引频次降序

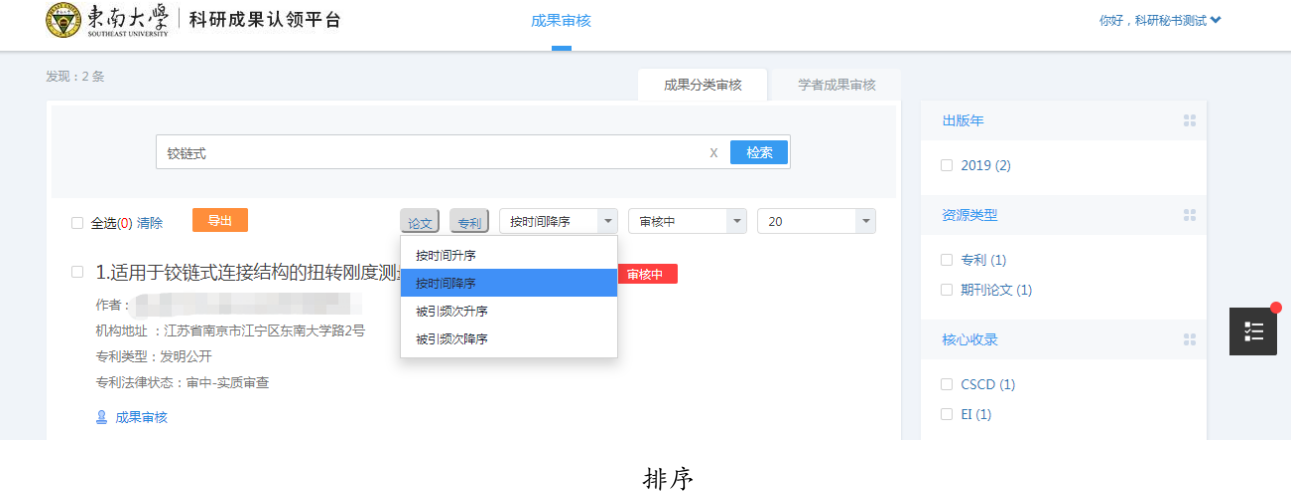

4、 筛选功能可对全部、审核通过、审核驳回、审核中 4 种状态的成果进 行筛选,默认展示审核中成果。

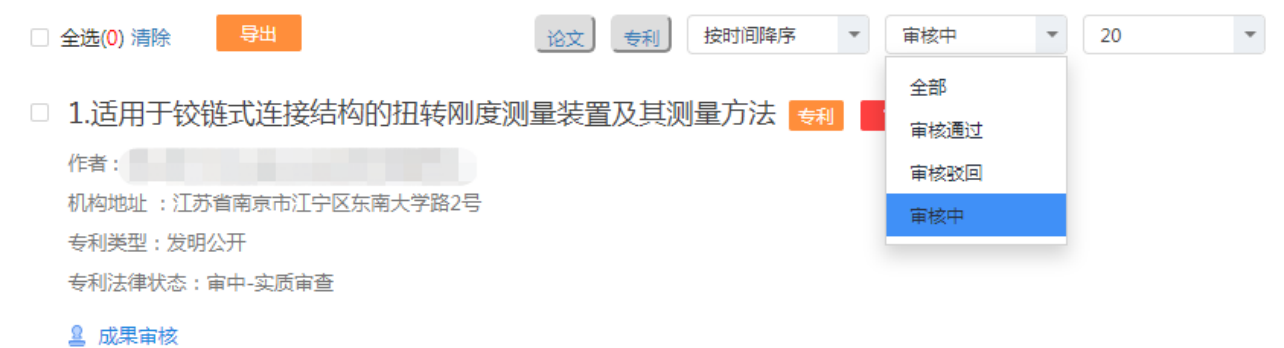

5、 导出功能支持"全选"或者单选导出,勾选某条成果后点击导出按钮, 即可下载导出文件

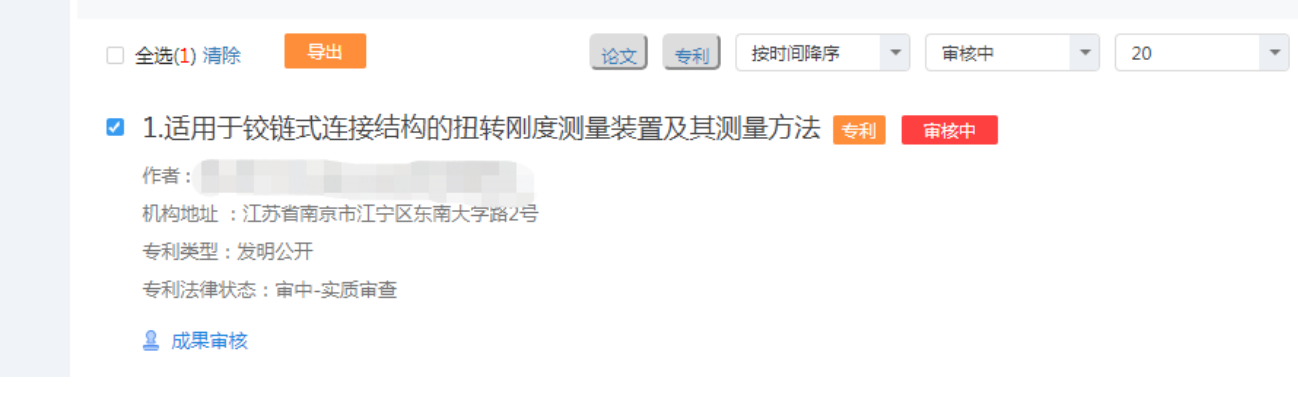

导出

6、 待办功能:将鼠标悬浮到"我的待办"图标上,会提示待审核成果数量, 点击将跳转到"成果分类审核"列表中。

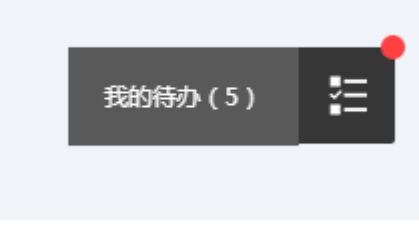

代办事项

#### <span id="page-6-0"></span>三、 学者成果审核

学者成果审核是指审核人员通过选择"某位学者"进入该学者的成果列表页 面,对该学者提交的认领信息进行审核。

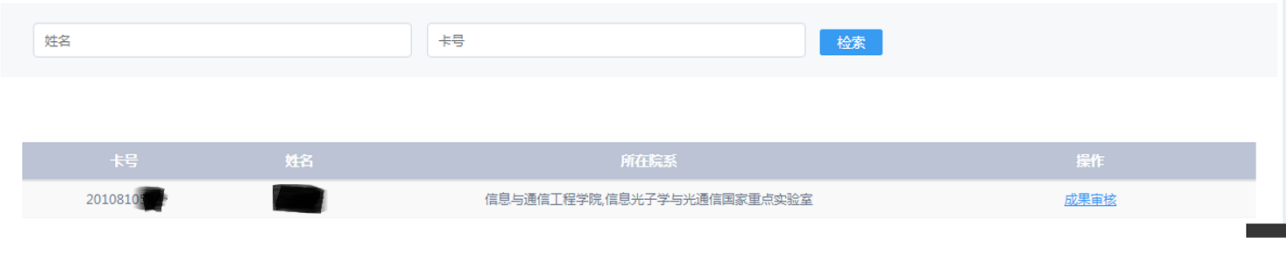

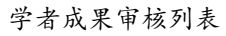

1、检索

输入学者姓名或一卡通号,快速搜索出符合条件的学者。

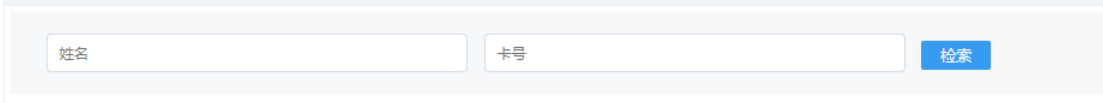

学者成果审核检索

2、 成果审核,点击后进入该学者成果的审核页面,默认展示审核中的成 果,审核操作与成果分类审核一致。

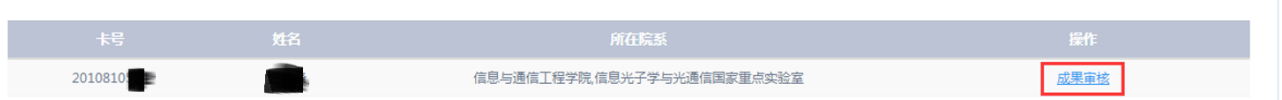

学者成果审核按钮